# **MAN MINNESOTA**

## **Active Directory Self Service Password Reset Registration Portal**

### **[Active Directory Password-](https://registrationportal.dot.state.mn.us/) Registration Portal**

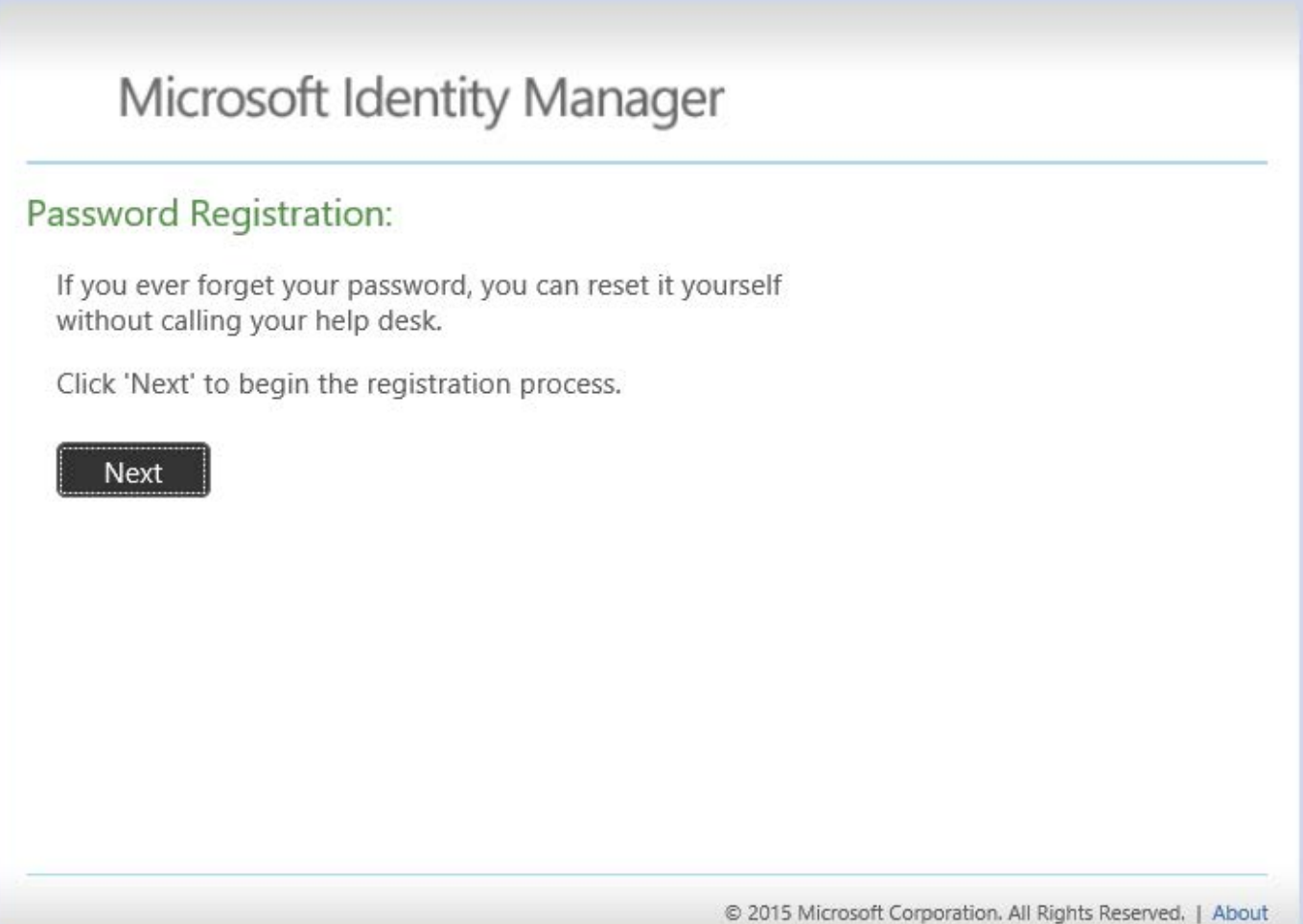

Figure 1- Password Registration

# **MANUAL MINNESOTA**

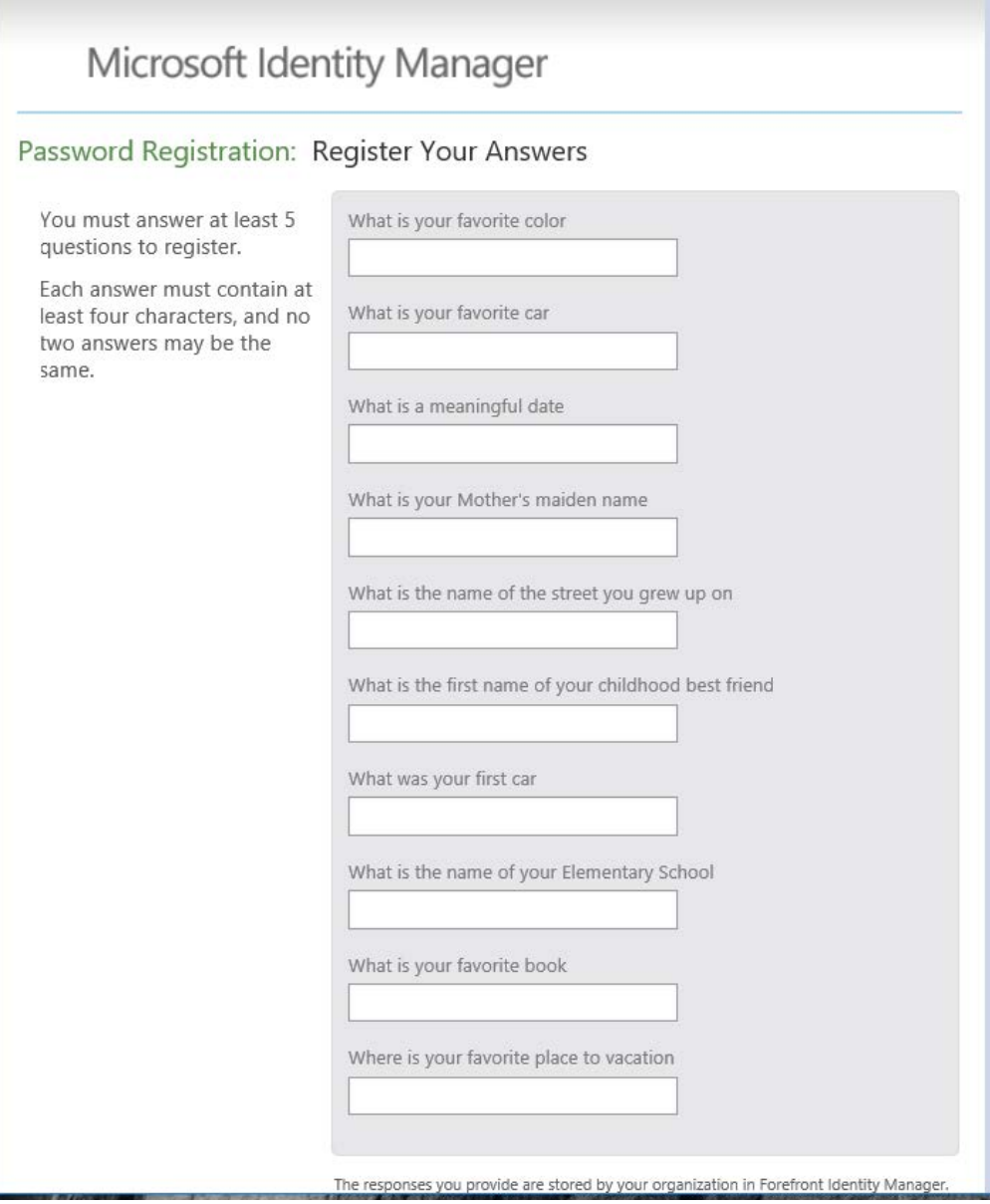

Figure 2- Password Registration-Register your Answers

# **MANUAL MINNESOTA**

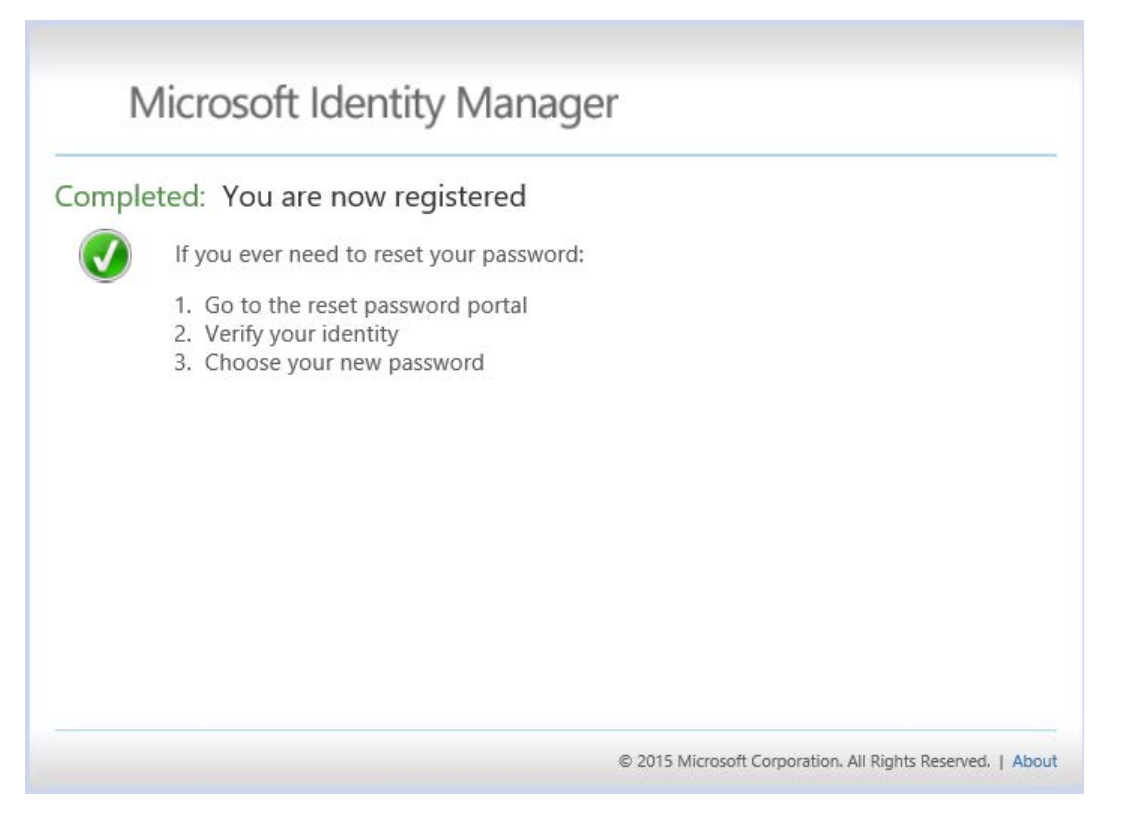

Figure 3- Completed: You are now registered

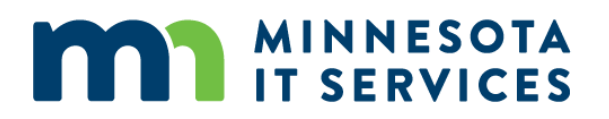

### **ACCOUNT PASSWORD RESET**

### **[Active Directory Account-](https://passwordreset.dot.state.mn.us/) Password Reset**

**Use this to reset or unlock your password when you are off the network.** 

**This link is available from a cell phone or another computer. Go to www.passwordreset.dot.state.mn.us**

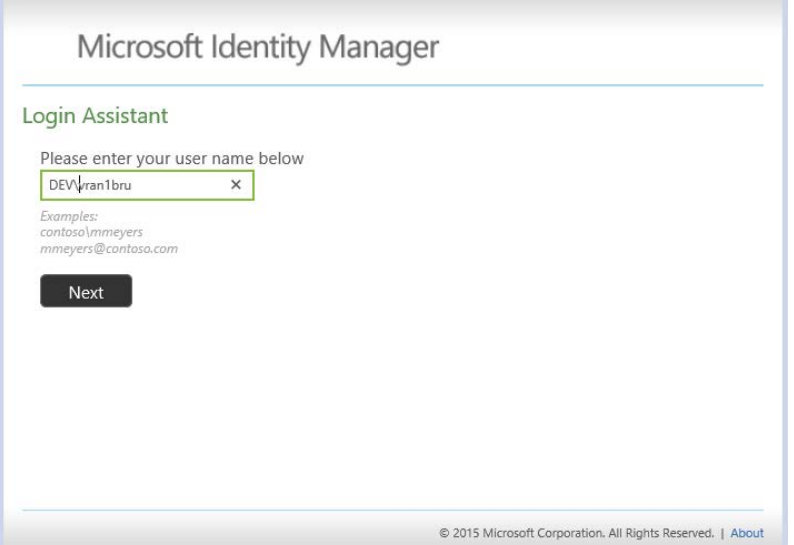

Figure 4-Login Assistant (Enter Username)

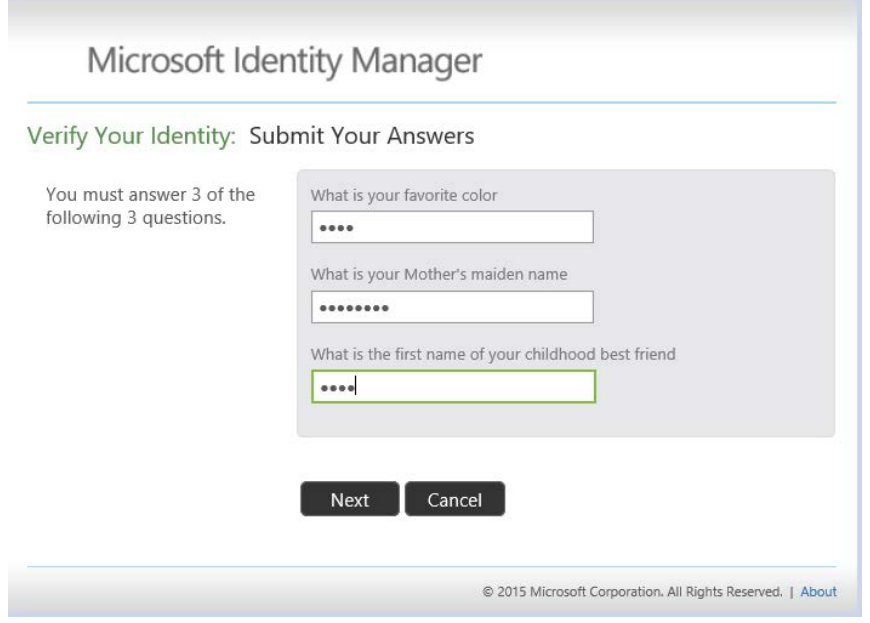

Figure 5-Verify Your Identity: Submit Your Answers

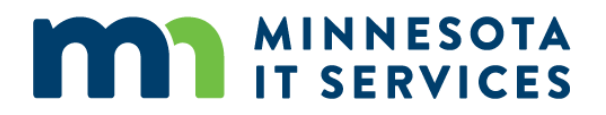

Select the Option you wish to use – *Account Unlock* or *Password Reset*

### **UNLOCK OPTION**

If you select the *Account Unlock* option --

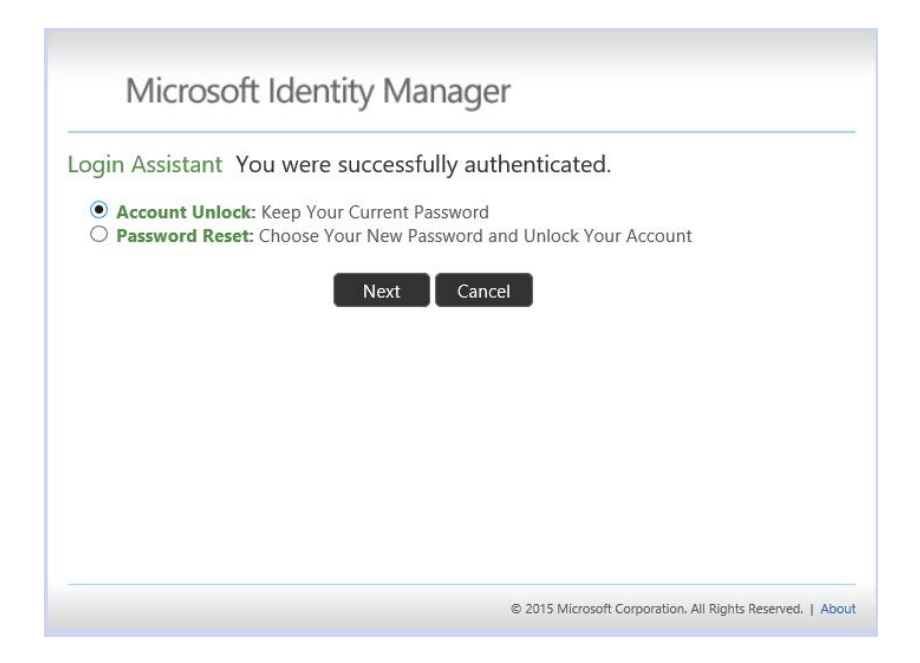

Figure 6-Login Assistant: You were successfully authenticated (Account unlock or Password Reset)

Then click on **NEXT**

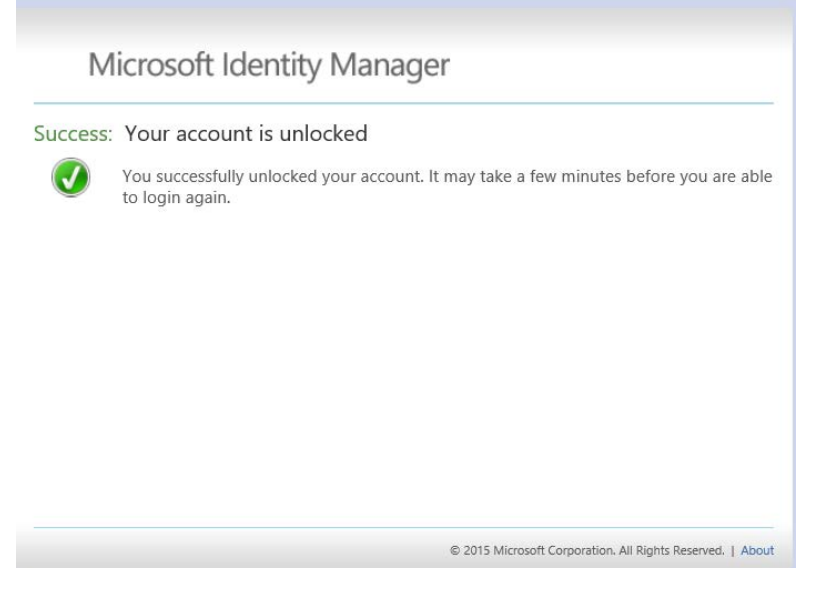

Figure 7-Success: Your account is unlocked

If you selected the *Password Reset* option …

# **MAN MINNESOTA**

T.

## **Password Reset Option**

The password you select must meet the Password Complexity criteria. If the password you chose meet the Password Complexity Criteria - must contain Upper, Lowercase, numbers \*…. (Ultra7Magic)

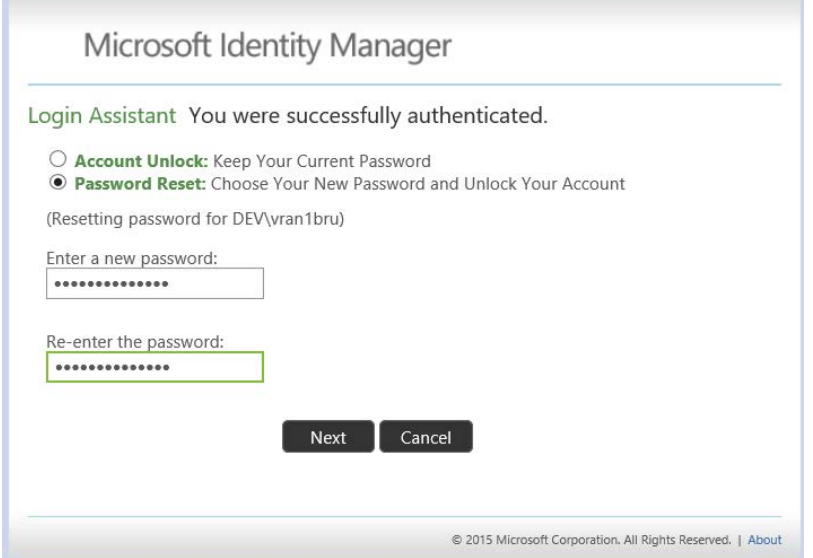

Figure 8-Login assistant: You were successfully authenticated- Password Reset

**Success!**

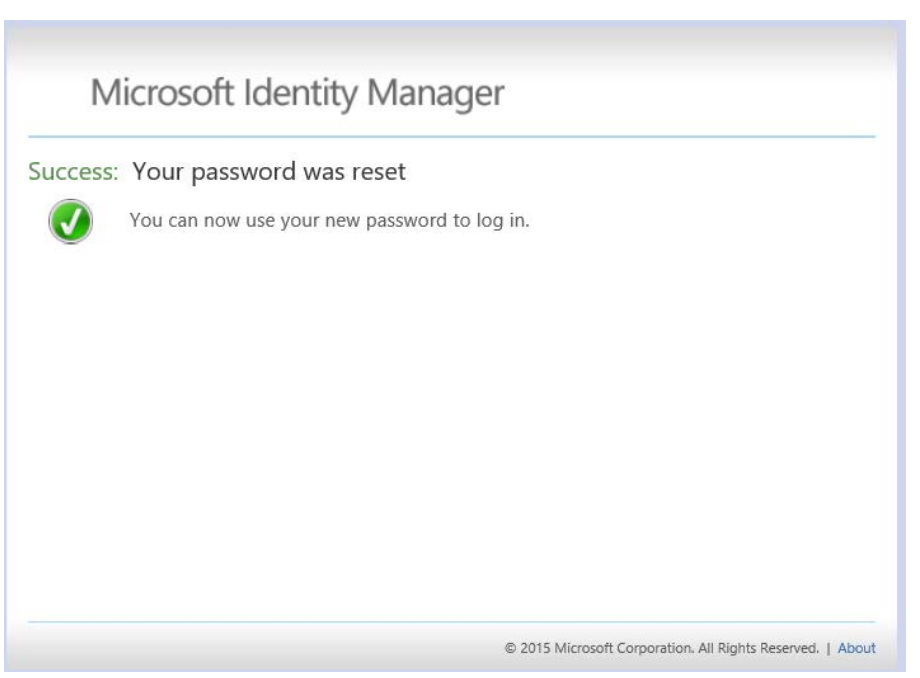

#### Figure 9-Success: Your password was reset